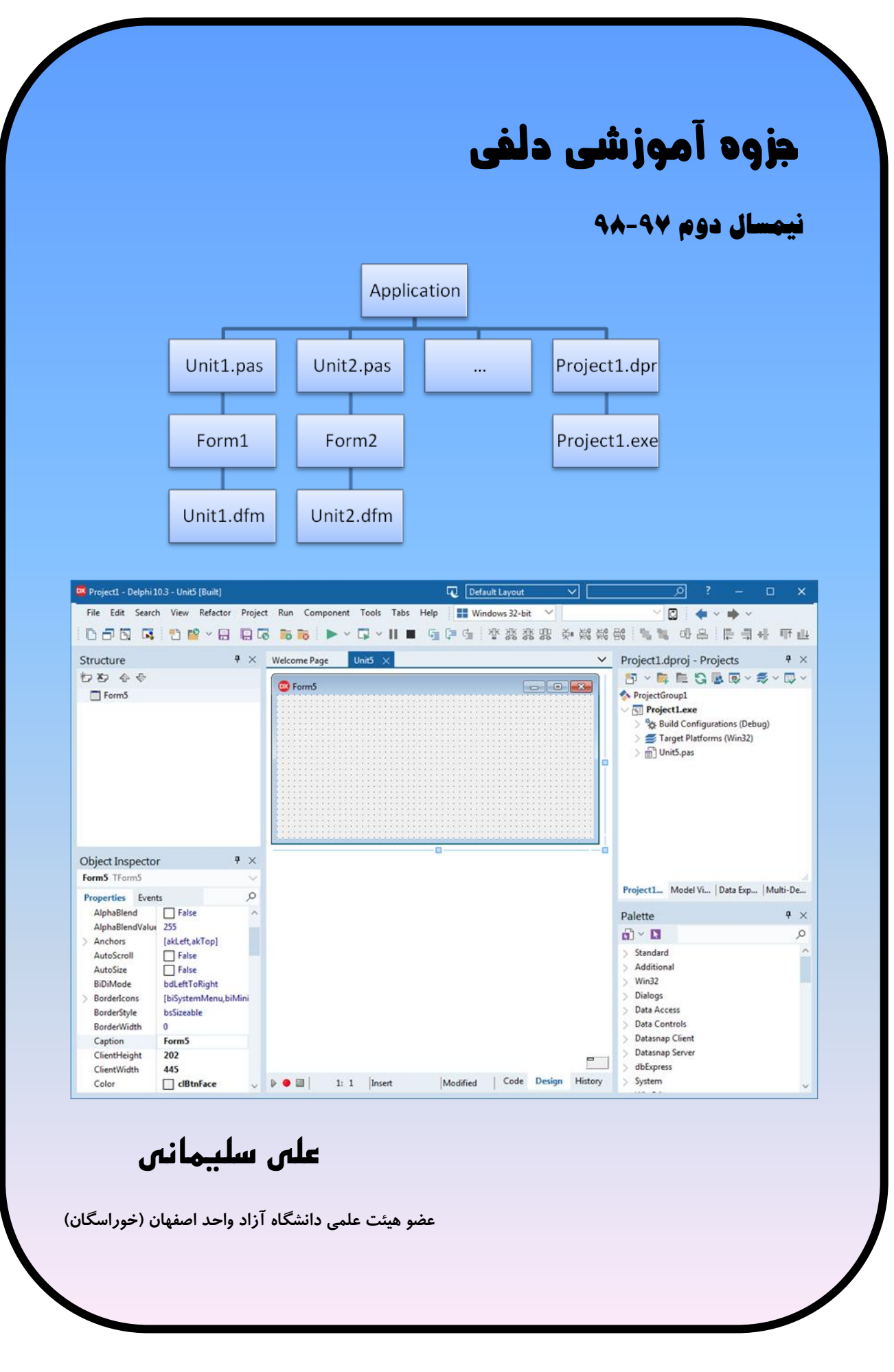

فهرست مطالب

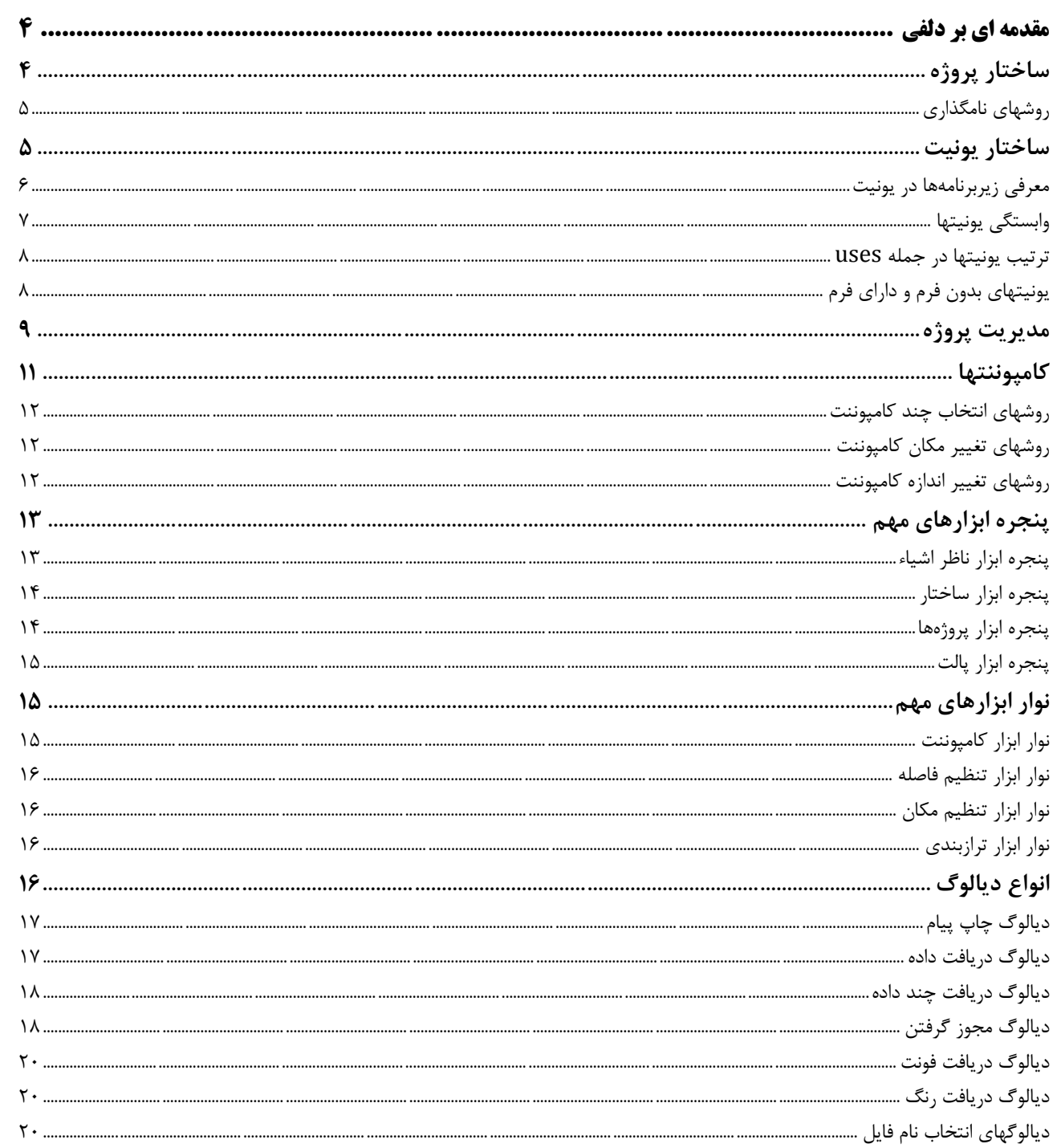

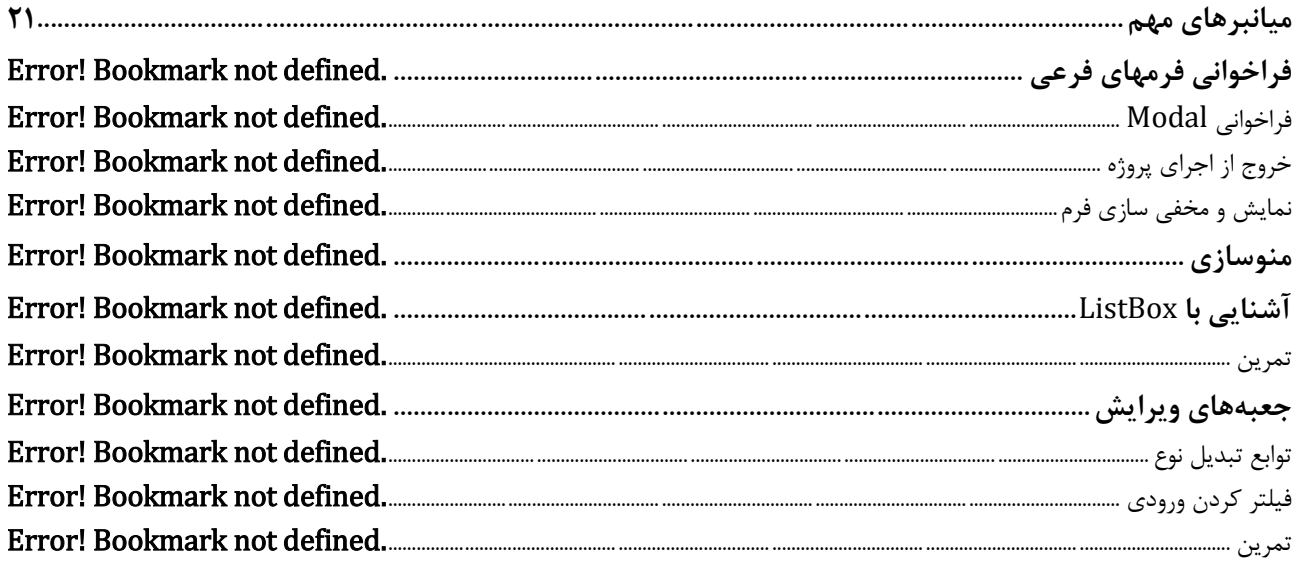

# <span id="page-3-0"></span>**مقدمه اي بر دلفي**

## <span id="page-3-1"></span>**ساختار پروژه**

**پیش از وارد شدن به بخش طراحی و کدنویسی الزم است با ساختار یك پروژه یا اپلیکیشن آشنا شویم. هر اپلیکیشن از تعدادي یونیت بدون فرم، تعدادي یونیت داراي فرم و یك فایل پروژه تشکیل میشود. فرم، پنجرهاي براي طراحی و چیدن کامپوننتها و یا ترسیمهاي گرافیکی است. یونیت یك فایل متنی براي کدنویسی است و فایل پروژه هم یك فایل متنی دیگر براي کدنویسی است که اغلب** IDE **دلفی آن را کنترل میکند. در فایل پروژه دستورهایی براي تخصیص حافظه به فرمها و اجراي اپلیکیشن دیده میشود. نمودار زیر ساختار یك اپلیکیشن را نشان میدهد )فرض اولیه بر این است که همه یونیتها داراي فرم باشند(:**

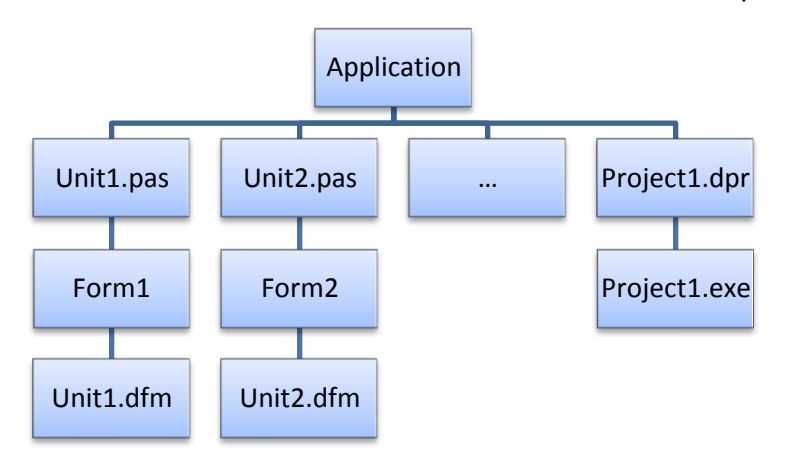

**هر یونیت )بگیرید** 1Unit **)در فایلی با نام خود یونیت و پسوند** pas**(** pas1.Unit **)بر روي دیسك ذخیره میشود. و چنانچه یونیت داراي فرم باشد مشخصات گرافیکی فرم و کامپوننتهاي درج شده بر آن در فایلی با نام یونیت )و نه فرم( و پسوند** dfm**(** dfm1.Unit **)ذخیره میشوند. فایل پروژه )بگیرید** 1Project **)هم فایلی با پسوند** dpr **است )**dpr1.Project**). هنگامی که یك پروژه ترجمه یا کامپایل میشود به ازاي هر یونیت و فرم متناظر با آن فایلی با پسوند**  dcu **بر روي دیسك ایجاد میشود )**dcu1.Unit**). سپس این فایلها در هم ادغام شده و کد اجرایی در فایلی با نام فایل پروژه و پسوند** exe**(** exe1.Project **)بر روي دیسك ایجاد میشود.**

## <span id="page-4-0"></span>روشهای نامگذاری

**در یك اپلیکیشن، فرم و یونیتها باید نام یکتا داشته باشند. براي نمونه یك پروژه نمیتواند دو فرم با نام** 1Form **یا دو یونیت با نام** 1Unit **داشته باشد و چنانچه** 1Form **یکی از فرمهاي پروژه باشد هیچ یونیتی )از جمله یونیت متناظر با آن( نمیتواند با نام** 1Form **ذخیره شود. از طرفی چون هر یونیت و فرم متناظر با آن براي هدف مشترکی ایجاد میشوند، بهتر است در نامگذاري بخش مشترکی داشته باشند که ارتباط آنها با هم مشخص شود.** IDE **دلفی در ابتدا این ارتباط را با شماره یکسان مشخص میکند )**3Unit 3,Form **)ولی هنگام ذخیرهسازي بهتر است از نامهاي معنیدار براي بخش مشترک استفاده کنید. در یك شیوه نامگذاري میتوانید یك نام مشترک براي یونیت و فرم متناظر با آن انتخاب کرده و به انتهاي هر کدام** Unit **یا** Form **بچسبانید )**MainUnit ,MainForm **)و در شیوه دیگر میتوانید یونیتها را با** U **و فرمها را با** F **آغاز کرده و سپس بخش مشترک را به کار بگیرید )**UMain ,FMain**).**

# <span id="page-4-1"></span>**ساختار يونيت**

**هر شناسه باید با یکی از واژههاي کلیدي** type **،** const **،** var **،** procedure **و** function **به عنوان نوع، ثابت، متغیر، پروسجر و تابع تعریف شود تا بعدا در تعریف شناسههاي بعدي یا در بخش بدنه یك زیربرنامه یا متد به کار گرفته شود. یونیت مکانی براي تعریف شناسهها و بخشهاي کدنویسی است و از دو بخش اصلی واسط )**interface **)و پیادهسازي )**implementation **)تشکیل میشود. ساختار یك یونیت در سادهترین حالت معادل** UnitA **و در حالت پیشرفتهتر با افزودن بخشهاي اختیاري )**uses **،** initialization **و** finalization **)شبیه** UnitB **است:**

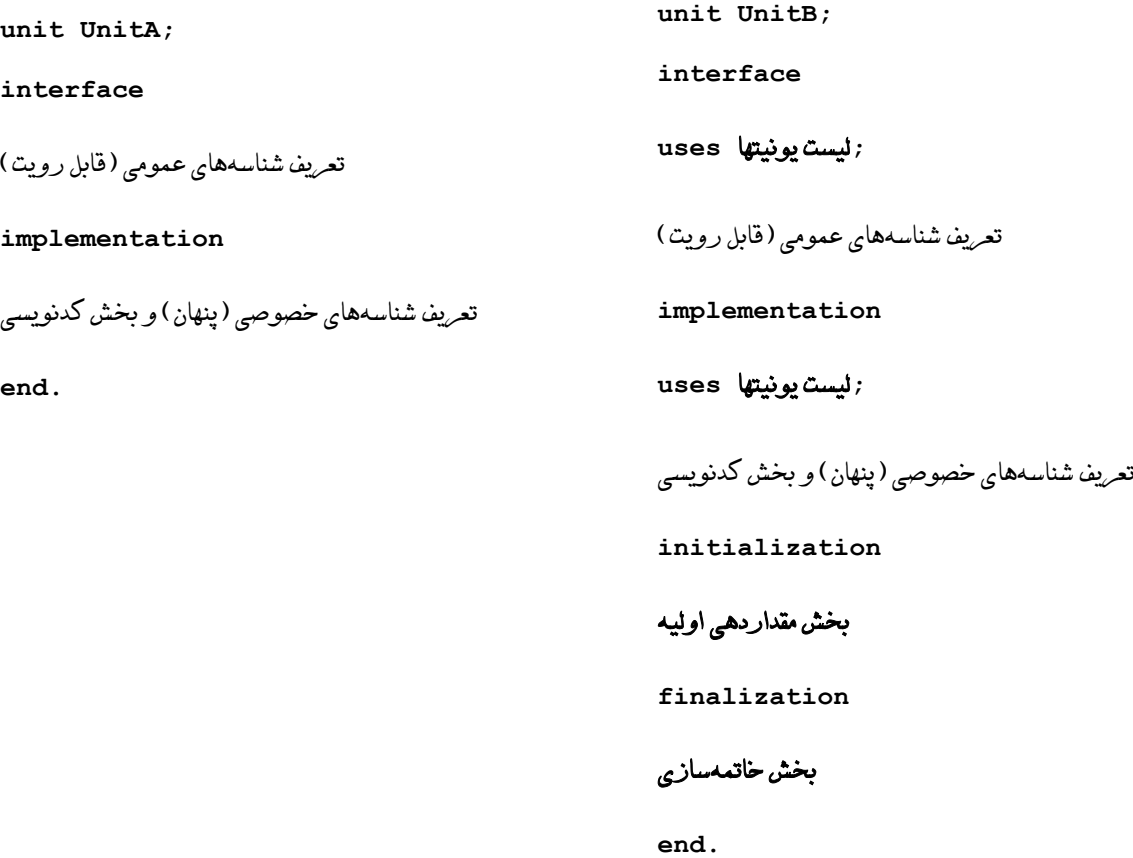

**بخش واسط تعریف شناسههاي عمومی )قابل رویت( را شامل میشود به طوري که سایر یونیتها با به کارگیري عبارت**  uses**( یونیتهاي میزبان( میتوانند به آنها دسترسی داشته باشند. و بخش پیادهسازي هم تعریف شناسههاي خصوصی**  (پنهان) و همچنین بخشهای کدنویسی را شامل میشود. سایر یونیتها نمیتوانند به شناسههای خصوصی دسترسی داشته **باشند. دو بخش اختیاري مقداردهی اولیه و خاتمهسازي فقط کدنویسیها را شامل هستند و به ترتیب در آغاز و پایان پروژه اجرا میشوند.**

**در حالت پیش فرض تعریفهاي بخش واسط بین دو واژه کلیدي** interface **و** implementation **و تعریفها و کدنویسیهاي بخش پیادهسازي هم بین دو واژه کلیدي** implementation **و** end **قرار میگیرند. ولی چنانچه یونیتها داراي بخشهاي اختیاري باشند تعریفهاي بخش واسط باید بعد از جمله** uses **و تعریفها و کدنویسیهاي بخش پیادهسازي هم باید بعد از جمله** uses **و قبل از واژه** initialization **قرار بگیرند. هر شناسه باید قبل از استفاده تعریف شود. بنابراین تا زمانی که این قانون رعایت شود شناسهها در هر دو بخش واسط و پیادهسازي با هر ترتیب دلخواهی میتوانند تعریف شوند.**

#### <span id="page-5-0"></span>معرفی زیربرنامهها در یونیت

**تعریف یك زیربرنامه بدون بخش بدنه )بخش عنوان( یك تعریف معتبر است و در دو حالت الزم است عنوان یك زیربرنامه براي سایر بخشهاي برنامهنویسی معرفی شود. در چنین حالتی باید بخش عنوان همانند سایر شناسهها در یکی از دو بخش واسط یا پیادهسازي تعریف شده و متن کامل آن در بخش پیادهسازي و بعد از معرفی عنوان قرار بگیرد.** 

**-1 به اشتراک گذاری: چنانچه بخواهید از یك زیربرنامه در سایر یونیتها استفاده کنید، باید یك کپی از عنوان آن را در بخش واسط قرار دهید:**

```
unit Unit1;
interface
procedure MyProc;
implementation
procedure MyProc;
begin
   // Some sode
end;
end.
```
**-2 فراخوانی چرخهای: فرض کنید دو یا چند زیربرنامه بخواهند همدیگر را فراخوانی کنند. از آنجاییکه هر شناسه قبل از استفاده باید معرفی شود پس تعریف هر کدام باید قبل از دیگري انجام بگیرد که امکانپذیر نیست. براي رفع این مشکل باید عنوان برخی از آنها زودتر در بخش واسط یا پیادهسازي معرفی شود. معرفی عنوانها در بخش واسط اگرچه مشکل را حل میکند ولی آنها را براي سایر یونیتها قابل رویت میکند. بنابراین در صورتی که نیاز به اشتراکگذاري نباشد باید عنوانها در بخش پیادهسازي با واژه کلیدي** forward **معرفی شوند:**

**implementation**

```
....
procedure Q; forward;
procedure P;
begin
   // Some code that calls Q
end;
procedure Q;
begin
   // Some code that calls P 
end;
```
#### <span id="page-6-0"></span>وابستگی یونیتها

**با توجه به ساختار یونیت، جمله** uses **میتواند در هر دو بخش واسط و پیادهسازي به کار گرفته شود. اکنون فرض کنید یونیت** A**( به عنوان میزبان( میخواهد با جمله** uses **بخشی از شناسههاي تعریف شده در بخش واسط یونیت** B **را به کار بگیرد. در این صورت اگر دست کم یکی از آن شناسهها در بخش واسط یونیت** A**( در تعریف شناسه دیگري( استفاده شود، الزم است جمله** "B uses "**در بخش واسط یونیت** A **قرار بگیرد وگرنه هر دو بخش واسط و پیادهسازي براي قرارگیري این جمله مجاز هستند. وقتی یونیت** A **از تعریفهاي** B **استفاده میکند،** A **به** B **وابسته است و بخش واسط** B **باید قبل از جمله** "B uses "**کامپایل شود.** 

**اکنون فرض کنید یونیت** B **هم بخواهد با جمله** uses **بخشی از شناسههاي تعریف شده در بخش واسط یونیت** A **را به کار بگیرد. در این حالت** B **هم به** A **وابسته است و بخش واسط** A **باید قبل از جمله** "A uses "**کامپایل شود. اینگونه وابستگیها یك چرخه ایجاد میکند. چرخهها میتوانند مجاز و یا غیر مجاز باشند. براي تشخیص مجاز بودن چرخه فرض کنید همه وابستگیها در یك گراف وابستگی قرار بگیرد، در این صورت اگر گراف داراي چرخه باشد و همه گرههاي آن از بخش واسط گذر کرده باشند آن چرخه غیرمجاز وگرنه مجاز است. به بیان دیگر اگر گراف وابستگی با نادیده گرفتن بخش پیادهسازي یونیتها و فقط از روي بخش واسط آنها ساخته شده و داراي چرخه باشد آن چرخه غیر مجاز است. براي نمونه چرخه زیر غیر مجاز است:**

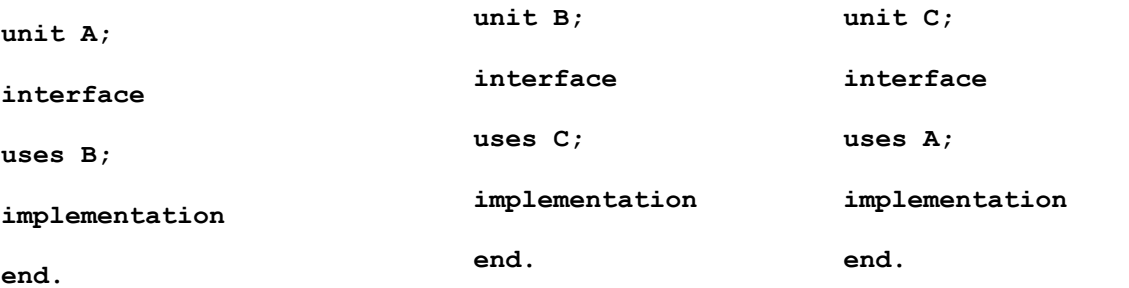

**براي مجاز کردن چرخه کافی است یکی از جملههاي** uses **در گراف وابستگی به بخش پیادهسازي انتقال یابد. از آنجاییکه تنها وابستگیهاي بخش واسط میتوانند منجر به چرخه غیرمجاز شوند توصیه میشود در موارد غیر ضروري جمله**  uses **در بخش پیادهسازي قرار بگیرد.**

### <span id="page-7-0"></span>ترتیب یونیتها در جمله **uses**

**ترتیبی قرارگیري یونیتها در جمله** uses **روي ترتیب اجراي بخشهاي مقداردهی اولیه و ترتیب شناسایی شناسهها اثر میگذارد. بخشهاي مقداردهی اولیه با همان ترتیب آمده در لیست اجرا میشوند ولی ترتیب شناسایی شناسهها برعکس ترتیب لیست است. براي نمونه براي جمله** uses **زیر که در یونیت** 3Unit**( میزبان( به کار رفته میدان دید شناسهها به صورت زیر است:**

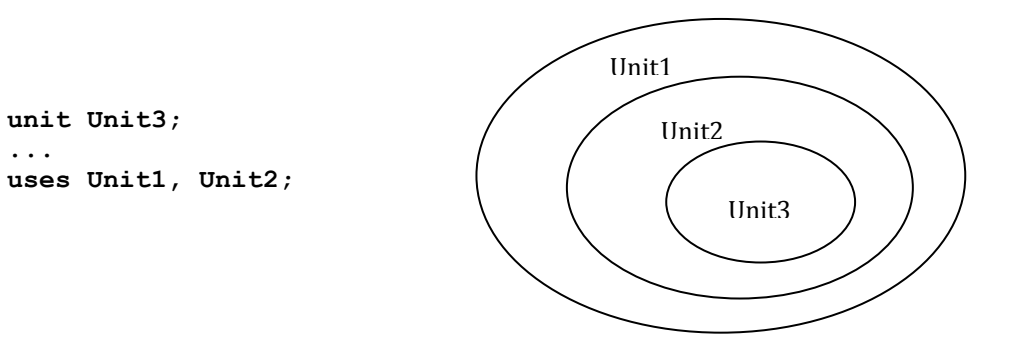

**بنابراین اگر شناسهاي مثل** X **که در یونیت میزبان به کار رفته در هر دو یونیت و یا در یونیت میزبان و یکی از یونیتها تعریف شده باشد، نزدیکترین تعریف آن در نظر گرفته میشود. براي دسترسی به شناسه دورتر باید نام یونیت را به آن اضافه کنید )**X.UnitName**).**

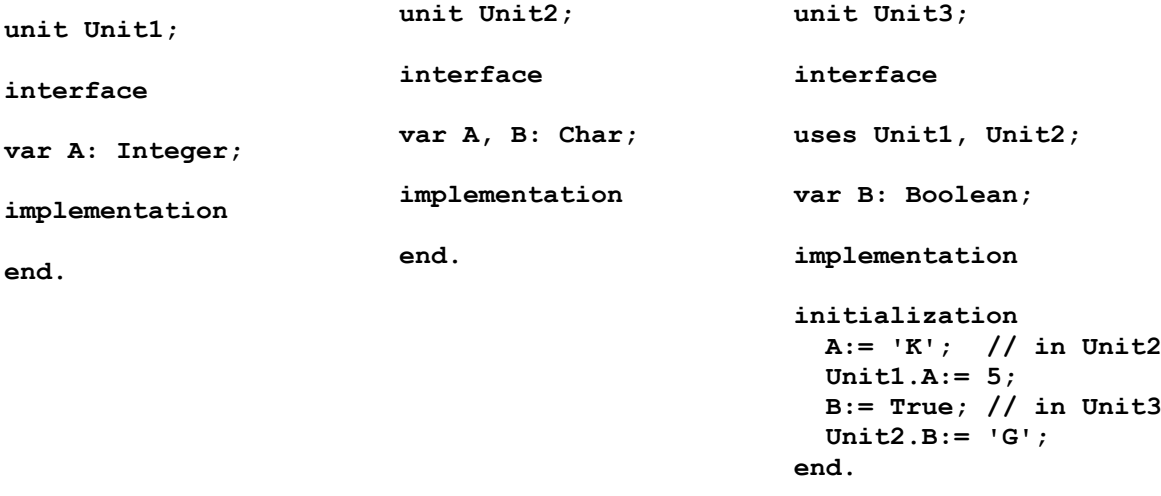

#### <span id="page-7-1"></span>یونیتهای بدون فرم و دارای فرم

**همانگونه که اشاره شد یونیتها میتوانند داراي فرم و یا بدون فرم باشند. براي ایجاد یك یونیت بدون فرم میتوانید از منوي** File **گزینه** NewUnit **استفاده کنید، در حالی که یونیتهاي داراي فرم همزمان با فرم و با گزینه** NewForm **ایجاد میشوند. یونیتهاي بدون فرم براي ساختن کتابخانه و به اشتراک گذاشتن شناسهها و زیربرنامهها مفید هستند ولی یونیتهاي داراي فرم اغلب براي بخش کدنویسی فرم و دنبال کردن نیازهاي مرتبط با فرم ایجاد میشوند. ساختار یك یونیت داراي فرم در آغاز کار به صورت زیر است:**

```
unit Unit1;
interface
uses
   Windows, Messages, SysUtils, Variants, Classes, Graphics, Controls, Forms,
   Dialogs;
type
   TForm1 = class(TForm)
   private
      { Private declarations }
   public
     { Public declarations } 
   end;
var
   Form1: TForm1; 
implementation
{$R *.dfm} 
end.
همانگونه که مشاهده میشود دلفی تعریفهاي خود را در بخش واسط وارد میکند، بنابراین بهتر است شما تعریفهاي خود
```
**را در بخش پیادهسازي انجام دهید.**

## <span id="page-8-0"></span>**مديريت پروژه**

**در اینجا یك اپلیکیشن شامل 4 فرم را ایجاد میکنیم تا عملیات اولیه بر روي پروژه و فرمهاي آن را یاد بگیرید.**

**ایجاد پروژه: از منوي فایل گزینه** Application NewVCL **را انتخاب کنید تا یك پروژه جدید شامل یك فرم و یونیت متناظر با آن ایجاد شود.**

**تاگل کردن بین فرم و یونیت: با کلید** 12F **یا آیکن** Toggle**( روي نوار ابزار( میتوانید بین فرم و یونیت متناظر با آن تاگل کنید.**

**افزودن فرم جدید به پروژه: با گزینه** Form NewVCL **بر منوي فایل سه فرم دیگر هم به پروژه اضافه کنید.**

**مشاهده لیست فرمها و یونیتها: براي مشاهده لیست فرمها و یافتن آنها از کلید** 12F-Shift **یا آیکن** Form View **)روي نوار ابزار( و براي مشاهده لیست یونیتها و یافتن آنها از کلید** 12F-Ctr **یا آیکن** Unit View**( روي نوار ابزار( استفاده کنید. از آنجاییکه هر یونیت و فرم متناظر با آن اغلب با بخش مشترک نامگذاري میشوند )**UMain ,FMain **) حفظ کردن یکی از این دو کلید یا آیکن کافی است )براي یافتن جفت آن میتوانید تاگل کنید(. در چنین حالتی کلید**  12F-Ctr **مفیدتر است چون همه یونیتها )داراي فرم و بدون فرم( را لیست میکند.**

**اجرای پروژه: براي اجراي پروژه )به همراه دیباگ( از کلید** 9F **یا آیکن** Run**( روي نوار ابزار( و براي اجراي بدون دیباگ پروژه از کلید** 9F-Ctr-Shift **یا آیکن** Debugging Without Run**( روي نوار ابزار( استفاده کنید. در حالت »با دیباگ« امکان تریس کردن برنامه براي یافتن خطاهاي زمان اجرا و همچنین امکان توقف برنامه )در حالتهاي ضروري** مثل هنگ کردن برنامه) وجود دارد. با اجرای برنامه، اولین فرمی که ایجاد کردهاید (فرم اصلی) نمایش داده میشود. **براي خروج از اجرا باید فرم اصلی را ببندید )روي آیکن فرم کلیك کنید(.** 

**کمینهسازی IDE در اجرا: اغلب دانشجویان مبتدي بدون خروج از اجرا )بستن فرم اصلی( شروع به توسعه پروژه میکنند. در این موارد دو اشکال ممکن است پیش بیاید: چنانچه اجراي قبلی بدون دیباگ باشد، در اجراي بعدي امکان ساختن کد اجرایی )**exe **)از بین رفته و خطاي زیر اعالم میشود:** 

**Could not create output file "…\Project1.ext"**

**و چنانچه اجراي قبلی با دیباگ باشد، هر دو آیکن** Run **خاموش شده و کلیدهاي مربوطه هم عمل نمیکنند. براي پرهیز از این اشتباه )توسعه بدون خروج( بهتر است** IDE **دلفی را براي هر اجرا کمینه کنید تا هنگام بازگشت مجدد به** IDE **متوجه بستن فرم اصلی بشوید. براي این منظور گزینه »**run on Minimize **»را در پنجره** ToolsOptions **جستجو کرده و آن را عالمت بزنید.**

**خروج اضطراری: چنانچه به دلیل هنگ کردن پروژه نتوانید از اجراي با دیباگ برنامه خارج شوید روي** IDE **دلفی متمرکز شده و کلید** 2F-Ctr **را فشار دهید یا روي آیکن** Reset Program**( روي نوار ابزار( کلیك کنید. و چنانچه نتوانید از اجراي بدون دیباگ برنامه خارج شوید در این حالت به دلیل اینکه کنترل اجرا از دست دلفی خارج شده و در اختیار ویندوز قرار گرفته است باید با** Manager Task Winodw **پروژه خود را یافته و به اجراي آن خاتمه دهید.**

**ذخیرهسازی پروژه: پیش از ادامه کار با پروژه الزم است آن را بر روي دیسك ذخیره کنید. براي این منظور ابتدا یك فلدر با نام مناسب در مکانی از دیسك ایجاد کنید و سپس به کمك کلید** S-Ctr-Shift **یا آیکن** All Save**( روي نوار ابزار( آن را در فلدر ایجاد شده ذخیره کنید. مشاهده خواهید کرد که 5 نام از شما پرسیده میشود. براي هر فرم و یونیت متناظر با آن یك نام پرسیده میشود )مثل** 1Unit **)و براي فایل پروژه نیز یك نام پرسیده میشود )مثل** 1Project**).( توجه داشته باشید که کلید** S-Ctr **یا آیکن** Save **روي نوار ابزار تنها یك فرم و یونیت متناظر با آن را ذخیره میکند(.**

**حذف فرم از پروژه: چنانچه بخواهید فرمی را از پروژه حذف کنید از آیکن** project from file Remove **بر روي نوار ابزار استفاده کنید. توجه داشته باشید که این آیکن تنها فرم را از پروژه حذف میکند ولی آن را از روي دیسك حذف نمیکند. شما فرم چهارم را از پروژه حذف کنید سپس با کلیدهایی که اشاره شد لیست فرمها و یونیتها را مشاهده کنید.**

**افزودن فرم موجود به پروژه: چنانچه بخواهید فرمی که از پروژه حذف شده است را دوباره به پروژه برگردانید و یا فرمی که از یکی از دوستانتان دریافت کردهاید را به پروژه خود اضافه کنید از آیکن** project to file Add **روي نوار ابزار استفاده کنید. شما فرم چهارم که از پروژه حذف کردید را دوباره به پروژه برگردانید سپس با کلیدهایی که اشاره شد لیست فرمها و یونیتها را مشاهده کنید.**

**بستن پروژه: هنگامی که کار کردن با یك پروژه تمام میشود باید آنرا ببندید. براي بستن یك پروژه از گزینه** Close All **در منوي** File **استفاده کنید. اگر پروژه ذخیره نشده باشد پیش از بستن براي ذخیرهسازي آن پرسش میکند )توجه داشته باشید که گزینه** Close **در منوي** File **تنها یك فرم و یونیت متناظر با آن را ذخیره میکند(.** **بازکردن پروژه: براي باز کردن پروژهاي که از پیش بسته شده باشد در بخش** Recent Open **صفحه** Welcome Page **نام پروژه خود را پیدا کرده و روي آن کلیك کنید. در مقابل نام هر پروژه در بخش** Recent Open **گزینه** Add" "favorites to **دیده میشود. براي پروژههاي دلخواه و پرکاربرد خود روي این گزینه کلیك کنید تا نام پروژه به بخش**  Projects Favorite **انتقال یابد. پس از انتقال، پروژه خود را از این بخش انتخاب کنید. همچنین براي باز کردن پروژهاي که آن را قبال در** IDE **باز نکردهاید و یا پروژهاي که آن را از دوست خود دریافت کردهاید از آیکن** Open Project**( روي نوار ابزار( استفاده کنید. با کلیك روي این آیکن فایل** dpr **از شما پرسیده میشود. توجه داشته باشید که آیکن** Open **روي نوار ابزار هر نوع فایلی را باز میکند و روش مناسبی براي باز کردن پروژه نیست )چنانچه اشتباها فایل یونیت را به جاي فایل پروژه باز کنید هر دو آیکن** Run **بر روي نوار ابزار خاموش شده و امکان اجراي پروژه وجود ندارد(.**

**مشاهده فایل پروژه: براي مشاهده فایل پروژه از منوي** Project **گزینه** Source View **را انتخاب کنید. فایل پروژهاي که شامل 4 فرم باشد، ساختاري به صورت زیر دارد:**

**program Project1;**

```
uses
   Forms, 
   Unit1 in 'Unit1.pas' {Form1}, 
   Unit2 in 'Unit2.pas' {Form2},
   Unit3 in 'Unit3.pas' {Form3},
   Unit4 in 'Unit4.pas' {Form4};
{$R *.res}
begin
   Application.Initialize;
   Application.CreateForm(TForm1, Form1);
   Application.CreateForm(TForm2, Form2);
   Application.CreateForm(TForm3, Form3);
   Application.CreateForm(TForm4, Form4);
   Application.Run; 
end.
```
**هر یك از دستورهاي** CreateForm **حافظهاي را به یکی از فرمها تخصیص میدهد. فرمی که زودتر از همه تخصیص حافظه داده میشود فرم اصلی است و هنگام اجرا نمایش داده میشود. سایر فرمها باید توسط فرم اصلی فراخوانی و نمایش داده شوند.**

**تعیین فرم اصلی: اگر بخواهید فرمی دیگري را به عنوان فرم اصلی انتخاب کنید باید دستورهاي** CreateForm **را جابجا کنید. ولی روش بهتر این است که گزینه »**Form Main **»را در پنجره** ProjectOptions **جستجو کرده و فرم دلخواه خود را به آن نسبت دهید.**

## <span id="page-10-0"></span>**کامپوننتها**

**اشیایی که بر روي فرم درج میکنید کامپوننت نام دارند. کامپوننتها به دو دسته ویژوال و غیرویژوال تقسیمبندي میشوند. کامپوننتهاي ویژوال که کنترل هم نام دارند آنهایی هستند که در زمان طراحی و اجرا نمایش مخصوص خود را دارند )همانند** Edit ,Label ,Button**). و کامپوننتهاي غیرویژوال آنهایی هستند که در زمان طراحی به صورت یك آیکن دیده** 

**میشوند و در زمان اجرا پنهان میشوند )همانند** OpenDialog ,ActionList ,MainMenu**). کنترلها به دو دسته پنجرهاي و گرافیکی تقسیم میشوند. کنترلهاي پنجرهاي آنهایی هستند که در زمان اجرا میتوان به کمك صفحه کلید بر روي آنها متمرکز شد )همانند** CheckBox ,Edit ,Button **)یا میتوانند در برگیرنده کنترلهاي دیگر به نام کنترلهاي فرزند باشند )همانند** ToolBar ,Panel ,Form**). کنترلهایی که مشخصات پیش را نداشته باشند کنترلهاي گرافیکی هستند. کنترلهاي گرافیکی سریعتر هستند و داراي منابع کمتري میباشند )همانند** SpeedButton ,Shape ,Label ,Image**). براي درج کامپوننت بر روي فرم از پنجره ابزار پالت )**Palette **)یا نوار ابزار کامپوننت )**Component **)استفاده میشود که در بخشهاي بعدي به جزئیات آنها خواهیم پرداخت.**

### <span id="page-11-0"></span>روشهای انتخاب چند کامپوننت

**گاهی الزم است عملیات مشترکی را روي چند کامپوننت درج شده بر روي فرم و یا یك کنترل پنجرهاي انجام دهیم )مثل: تغییر خواص مشترک، تنظیم فاصله، تنظیم مکان و تراز کردن(. در این موارد الزم است قبل از انجام عملیات آنها را انتخاب کنیم. دو روش براي این منظور وجود دارد:**

**انتخاب همزمان: با کشیدن ماوس روي یك ناحیه مستطیلی از فرم کامپوننتهاي درون آن ناحیه را همزمان انتخاب کنید. چنانچه کامپوننتها روي یك کنترل پنجرهاي درج شده باشند هنگام کشیدن ماوس کلید** Ctrl **را پایین نگه دارید. بستگی به روش انتخاب یکی از کامپوننتها سرگروه میشود.**

**انتخاب تک تک: اولین کامپوننت را با کلیك ماوس انتخاب کرده و بقیه را با ترکیب** Click-Shift **به لیست انتخابی اضافه کنید. اولین کامپوننت انتخاب شده سر گروه است.**

**اولین کامپوننت در لیست انتخاب شده سرگروه است و در انجام عملیاتی مثل تغییر خواص مشترک و تراز کردن محور قرار میگیرد.**

### <span id="page-11-1"></span>روشهای تغییر مکان کامپوننت

**دو روش براي تغییر مکان یك یا چند کامپوننت انتخاب شده وجود دارد:**

**با ماوس: با کشیدن ماوس کامپوننت مورد نظر را روي شبکه نقاط جابجا کنید. براي جابجایی آزاد )از شبکه( کلید** Alt **را پایین نگه دارید.** 

**با صفحه کلید: با ترکیب** Arrows-Ctrl-Shift **کامپوننت مورد نظر را روي شبکه نقاط و با ترکیب** Arrows-Ctrl **آن را به صورت آزاد )از شبکه( جابجا کنید.**

#### <span id="page-11-2"></span>روشهای تغییر اندازه کامپوننت

**دو روش براي تغییر اندازه یك یا چند کامپوننت انتخاب شده وجود دارد: با کشیدن لبههاي کامپوننت و یا با ترکیب**  Arrows-Shift **کامپوننت مورد نظر را تغییر اندازه دهید.**

## <span id="page-12-0"></span>**پنجره ابزارهای مهم**

**در این بخش پنجره ابزارهاي مهمی که در مدیریت و توسعه یك پروژه به کار میرند را معرفی میکنیم. خوشبختانه همه آنها به صورت پیش فرض آشکار هستند. با اینحال در صورت پنهان بودن یك پنجره ابزار میتوانید از گزینه** Tool windows **در منوي** View **براي نمایش آن استفاده کنید.** 

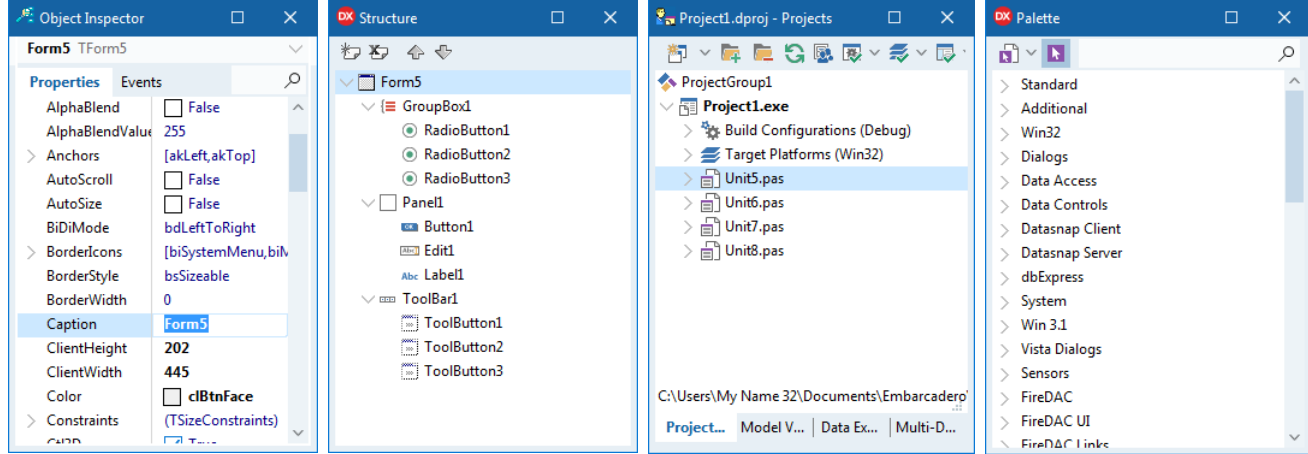

## <span id="page-12-1"></span>پنجره ابزار ناظر اشیاء

**پس از درج یك کامپوننت بر روي فرم اغلب الزم است مشخصات آن را تغییر دهید و یا براي محاوره با کاربر عملیاتی را بر روي آن تعریف کنید. براي این دو منظور از پنجره ابزار ناظر اشیاء )**Inspector Object **)استفاده میشود که در صورت پنهان بودن با کلید** 11F **نمایش داده میشود. این پنجره از دو تب** Properties**( خواص( و** Events**( رویدادها( تشکیل میشود.**

**صفحه خواص: در صفحه خواص که مشخصات کامپوننت مورد نظر را لیست میکند نکات زیر قابل توجه است:**

 **در کنار برخی از خاصیتها )همانند** Font ,BorderIcons **)عالمت** "<" **)در نسخههاي قبلی** "+"**( دیده میشود. این خاصیتها خود داراي ویژگیهایی هستند که براي تغییر آنها باید باز شوند. خاصیتهایی که مقدار آنها از یك مجموعه محدود گرفته میشود )همانند** WindowState ,Position **)به صورت جعبههاي کامبو باز میشوند. این خاصیتها با دو بار کلیك ماوس تغییر مقدار میدهند. روبروي برخی از خاصیتها عالمت »...« دیده میشود. با کلیك کردن روي این عالمت پنجرهاي براي تغییر مقدار آن باز میشود.**

 **هرگاه گروهی از کامپوننتها را با هم انتخاب کرده باشید خاصیتهاي مشترک آنها در این پنجره لیست میشود به طوري که تغییر مقدار یك خاصیت مشترک، همه کامپوننتهاي انتخاب شده را تحت تاثیر قرار میدهد.**

**هنگامی که مقدار یك خاصیت تغییر میکند فونت آن براي شناسایی تغییر رنگ میدهد.**

**صفحه رویدادها: به کمك رویدادها میتوانید به کلیکهاي ماوس، ضربههاي صفحه کلید، گذشت زمان و سایر رویدادهایی که در زمان اجرا به وجود میآید پاسخگویی کنید. براي پاسخگویی به رویدادي از یك کامپوننت باید نخست روي کامپوننت مورد نظر متمرکز شوید سپس در جعبه روبروي آن رویداد دوبار کلیك کنید. با انجام این کار**  **یك زیربرنامه با بدنه خالی در یونیت متناظر با آن فرم ایجاد میشود. شما باید فرمانهاي خود را در بخش بدنه و مابین دو کلمه** begin **و** end **وارد کنید.**

**البته برخی از رویدادها پیش فرض هستند و میتوانید مستقیما با دوبار کلیك بر روي کامپوننت مورد نظر براي آنها زیر برنامهاي ایجاد کنید. براي مثال رویداد** OnClick **دگمه )**Button **)یا رویداد** OnCreate **فرم رویدادهاي پیش فرض هستند.**

```
پیش از ادامه کار الزم است زیربرنامهاي را براي پاسخگویی به رویدادي از یك کامپوننت ایجاد کنید. شما یك دگمه بر 
روي فرم درج کنید و به روشی که گفته شد زیر برنامهاي براي رویداد OnMouseDown آن ایجاد کنید و فرمان زیر 
                                                                                      را براي آن وارد کنید:
```

```
procedure TForm1.Button1MouseDown(Sender: TObject; Button: TMouseButton;
   Shift: TShiftState; X, Y: Integer);
begin
   Color:= clRed; 
end;
            سپس زیر برنامه دیگري براي رویداد OnMouseUp آن ایجاد کنید و فرمان زیر را براي آن وارد کنید:
```

```
procedure TForm1.Button1MouseUp(Sender: TObject; Button: TMouseButton;
   Shift: TShiftState; X, Y: Integer);
begin
   Color:= clBlue; 
end;
اکنون پروژه را اجرا کنید و در زمان اجرا روي دگمه درج شده ماوس را فشار داده و رها کنید. مشاهده خواهید کرد که
```
**با هر بار فشار ماوس رنگ فرم قرمز و با هر بار رها کردن آن رنگ فرم آبی میشود.**

**براي حذف یك رویداد باید فرمانهایی که در بخش بدنه زیربرنامه مربوط به آن نوشتهاید را پاک کنید و سپس یك بار پروژه را با کلید** 9F-Ctr **کامپایل کرده و یا آن را ذخیره نماید.** 

## <span id="page-13-0"></span>پنجره ابزار ساختار

**به کمك پنجره ابزار ساختار )**Structure **)میتوانید ارتباط درختی کامپوننتهاي درج شده بر روي فرم را مشاهده کنید. برخی از کامپوننتها )کنترلهاي پنجرهاي( میتوانند در برگیرنده کنترلهاي دیگر باشند )مثل** Panel**،** ToolBar **و**  GroupBox**). در پنجره ساختار این نوع کنترلها با آیکن ویژهاي مشخص میشوند و در صوتی که دربرگیرنده فرزندي باشند در کنار آنها عالمت** "<" **یا** " "**دیده میشود. میتوانید با کشیدن ماوس یك کنترل را از یك کنترل پنجرهاي به کنترل پنجرهاي دیگر انتقال دهید. پنجره ساختار همچنین براي پیدا کردن کنترلهایی که در سطح فرم دیده نمیشوند و زیر کنترلهاي دیگر قرار دارند به کار میرود. در صورت پنهان بودن این پنجره میتوانید با کلید** 11F-Shift-Alt **آن را نمایش دهید.**

## <span id="page-13-1"></span>پنجره ابزار پروژهها

**به کمك پنجره ابزار پروژهها )**Projects **)میتوانید ساختار اپلیکشین خود را که از تعدادي یونیت )داراي فرم و بدون فرم( و یك فایل پروژه تشکیل میشود، مشاهده کرده و آن را مدیریت کنید. برخی از عملیاتی که توسط این پنجره یا**  **آیکنها و گزینههاي زیرمنوي این پنجره قابل انجام است عبارتند از: مشاهده فرم و یونیت در ویرایشگر، افزودن فرم جدید به پروژه، کامپایل بدون اجراي پروژه، اجراي پروژه، ذخیرهسازي پروژه، حذف فرم از پروژه، افزودن فرم موجود به پروژه، مشاهده فایل پروژه، مشاهده فایل در مرورگر ویندوز، تغییر نام یونیت یا فایل پروژه.**

**به کمك این پنجره همچنین میتوانید یك گروه پروژه از پروژههاي موجود ایجاد کرده و آن را مدیریت کنید. مزیت اینکار این است که بدون بستن پروژه فعلی میتوانید از یك پروژه به پروژه دیگر تاگل کنید. و در مواردي که پروژهها از یونیتهاي مشترک استفاده کرده باشند با هر تغییر در یونیتهاي مشترک میتوانید همه آنها را همزمان کامپایل کنید. در صورت پنهان بودن این پنجره میتوانید با کلید** 11F-Ctrl-Alt **آن را نمایش دهید.**

## <span id="page-14-0"></span>پنجره ابزار پالت

**یك روش براي درج کامپوننت بر روي فرم )یا کنترلهاي پنجرهاي دیگر( استفاده از پنجره ابزار پالت است. کامپوننتها در این پنجره تحت عنوانهایی دستهبندي شدهاند. براي درج یك کامپوننت بر روي فرم نام آن را جستجو کرده و یا روي آن کلیك کنید سپس با کلیك در مکان دلخواهی از فرم کامپوننت مورد نظر در آن مکان درج میشود. چنانچه بخواهید تعداد زیادي از یك کامپوننت را بر روي فرم درج کنید، ابتدا روي کامپوننت مورد نظر** Click+Shift **کنید سپس با کلیك در هر مکان از فرم یك نمونه از آن کامپوننت در آن مکان درج میشود. براي پایان کار از آیکن** " "**بر روي پالت استفاده کنید. در صورت پنهان بودن این پنجره میتوانید با کلید** P-Ctrl-Alt **آن را نمایش دهید.**

# <span id="page-14-1"></span>**نوار ابزارهای مهم**

**در این بخش نوار ابزارهاي مهمی که در مدیریت و توسعه یك پروژه به کار میرند را معرفی میکنیم. برخی از این نوار ابزارها ممکن است به صورت پیش فرض و به دلیل کمبود فضاي باالي پنجره** IDE **پنهان باشند، ولی اغلب مهم و پرکاربرد هستند. در صورت پنهان بودن یك نوار ابزار میتوانید از گزینه** Toolbars **در منوي** View **براي نمایش آن استفاده کنید. البته پس از نمایش اغلب نیاز است با کشیدن ماوس موقعیت آنها را در بخش نوار ابزارها تثبیت کنید.**

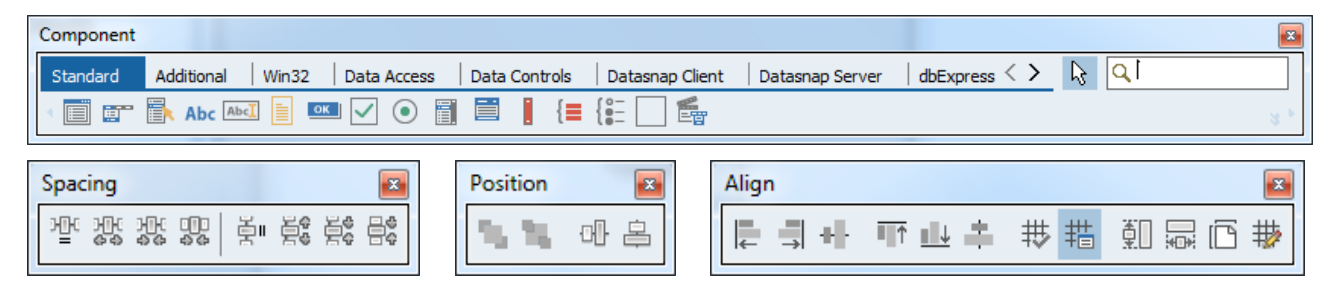

## <span id="page-14-2"></span>نوار ابزار کامپوننت

**یك روش دیگر براي درج کامپوننت بر روي فرم )یا کنترلهاي پنجرهاي دیگر( نوار ابزار کامپوننت )**Component**) است. کامپوننتها در این پنجره در چندین تب دستهبندي شدهاند. عمل درج یك یا یك گروه از کامپوننتها از طریق این نوار ابزار همانند پنجره ابزار پالت است. در حالت پیش فرض این نوار ابزار پنهان است ولی میتوانید با گزینه**  ToolbarsComponent **در منوي** View **آن را نمایش داده و از آن استفاده کنید.**

### <span id="page-15-0"></span>نوار ابزار تنظیم فاصله

**به کمك نوار ابزار تنظیم فاصله )**Sapcing **)میتوانید عملیات زیر را بر روي چند کامپوننت انتخاب شده بر روي فرم انجام دهید: یکسان کردن فاصله روي محور افقی یا عمودي، افزایش )یا کاهش( فاصله روي محور افقی یا عمودي و حذف فاصله روي محور افقی یا عمودي. توجه داشته باشید که قبل از استفاده از این نوار ابزار باید تعدادي از کامپوننتهاي درج شده بر روي فرم را انتخاب کنید. در صورت پنهان بودن این نوار ابزار میتوانید با گزینه**  ToolbarsSpacing **در منوي** View **آن را نمایش داده و از آن استفاده کنید.**

## <span id="page-15-1"></span>نوار ابزار تنظیم مکان

**به کمك نوار ابزار تنظیم مکان )**Position **)میتوانید عملیات زیر را بر روي یك یا چند کامپوننت انتخاب شده بر روي فرم انجام دهید: زیر و رو کردن کامپوننتها نسبت به هم و وسطچین کردن آنها نسبت به محور افقی یا عمودي فرم )یا کنترل پنجرهاي والد(. توجه داشته باشید که عمل وسطچین کردن چند کامپوننت انتخاب شده، بر روي ناحیه مستطیلی حاصل از اجتماع آنها انجام میشود. در صورت پنهان بودن این نوار ابزار میتوانید با گزینه** ToolbarsPosition **در منوي** View **آن را نمایش داده و از آن استفاده کنید.**

## <span id="page-15-2"></span>نوار ابزار ترازبندی

**به کمك نوار ابزار ترازبندي )**Align **)میتوانید عملیات زیر را بر روي یك یا چند کامپوننت انتخاب شده بر روي فرم انجام دهید: چپ چین، راست چین، باال چین، پایین چین، وسط چین )افقی و عمودي(، هم پهنا کردن، هم ارتفاع کردن، هم اندازه کردن )پهنا و ارتفاع( و تراز کردن نسبت به شبکه نقاط روي فرم. توجه داشته باشید که عملیات چیدن و هم اندازه کردن نسبت به سرگروه )اولین کامپوننت انتخاب شده( انجام میگیرد. در صورت پنهان بودن این نوار ابزار میتوانید با گزینه** ToolbarsAlign **در منوي** View **آن را نمایش داده و از آن استفاده کنید.**

# <span id="page-15-3"></span>**انواع ديالوگ**

**دیالوگها پنجرههایی هستند که در زمان اجرا براي محاوره با کاربر )مثل چاپ پیام، دریافت داده و کسب اجازه براي انجام یك پردازش خاص( با فراخوانی تابع و یا با اجراي یك کامپوننت غیر ویژوال نمایش داده میشوند. در این بخش با دیالوگهاي مهم و پرکاربرد آشنا میشوید.** 

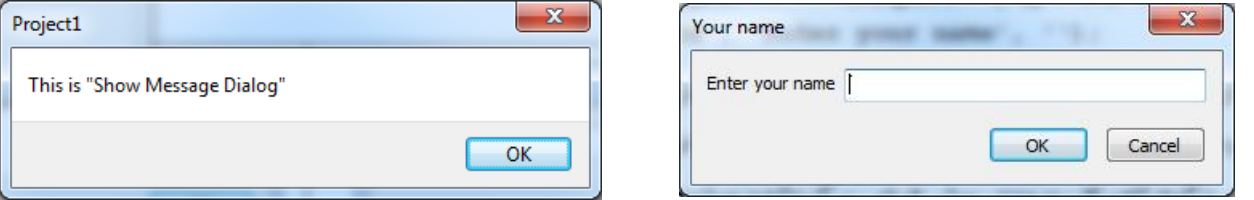

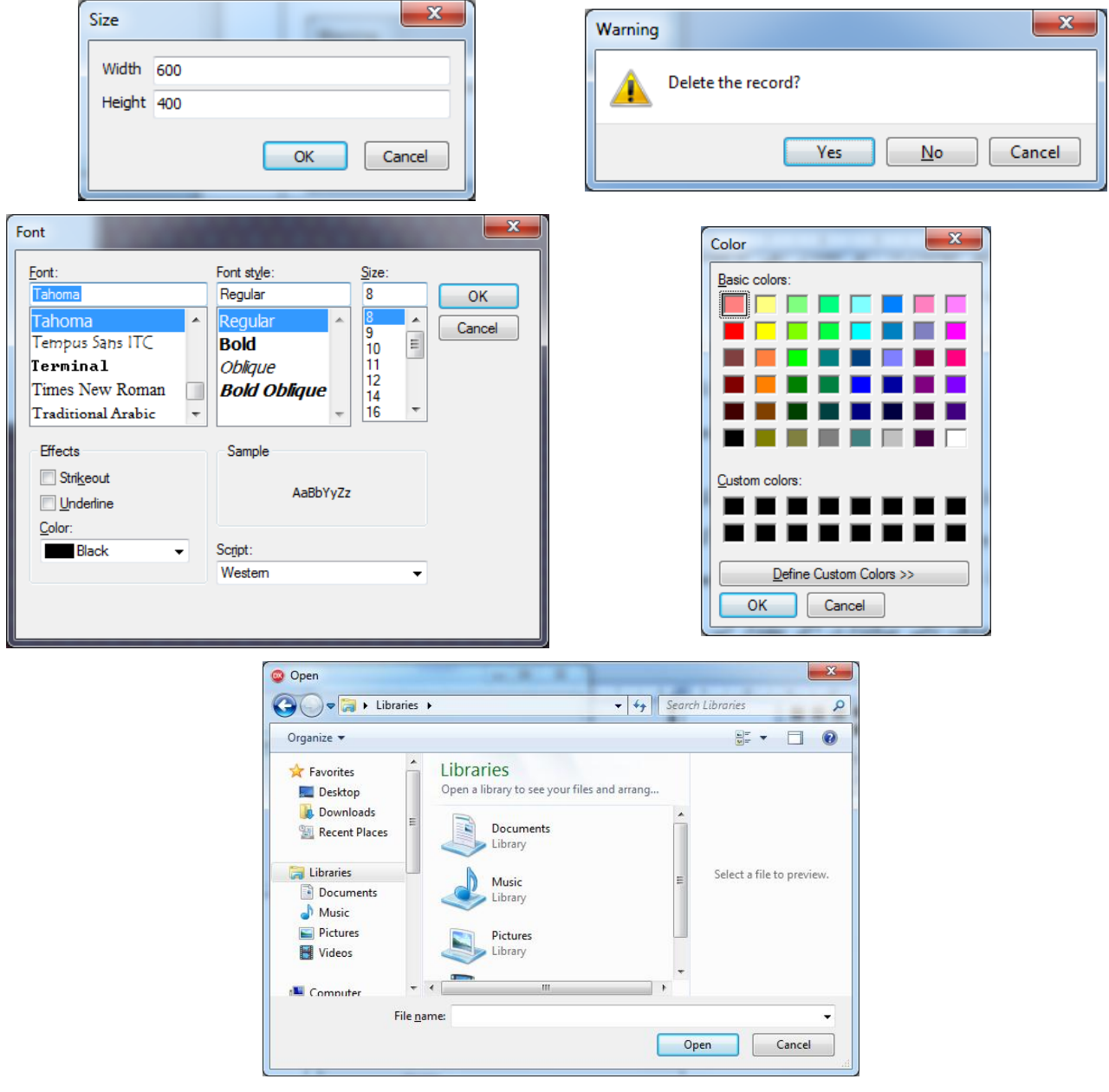

## <span id="page-16-0"></span>دیالوگ چاپ پیام

ShowMessage **سادهترین نوع دیالوگ است که براي چاپ یك پیام ساده به کار رفته و با فرمان زیر فراخوانی میشود:**

**;(**یک پیام ساده**)ShowMessage**

**ShowMessage('This is "Show Message Dialog"');**

**پس از اجراي این فرمان پنجرهاي با عنوان پروژه و پیام مورد نظر و یك دگمه تایید نمایش داده میشود.**

## <span id="page-16-1"></span>دیالوگ دریافت داده

**دیالوگ** InputBox **براي دریافت یك داده رشتهاي استفاده شده و با فرمان زیر فراخوانی میشود:**

**;(**مقدار پیش فرض **,** پیغام مناسب برای ورود داده **,** عنوان پنجره**)InputBox= :StrVar S:= InputBox('Your name', 'Enter your name', ''); پس از اجراي این فرمان پنجرهاي با عنوان و پیام مورد نظر، یك جعبه ویرایش شامل مقدار پیش فرض و دگمههاي تایید و انصراف نمایش داده میشود. اگر کاربر رشته خود را جایگزین رشته پیش فرض کرده و دگمه تایید را انتخاب کند رشته جدید برگشت داده میشود وگرنه با انتخاب دگمه انصراف ورودي پیش فرض برگردانده میشود. بنابراین چنانچه پس از فراخوانی تابع، رشته برگشت شده رشته غیر پیش فرض باشد باید پردازش دلخواه برنامهنویس انجام شود.**

**از آنجاییکه این دیالوگ تنها دادههاي رشتهاي را دریافت میکند براي دریافت دادههاي عددي باید یك تبدیل نوع انجام بگیرد:**

**N:= InputBox('Your number', 'Enter your number', '0').ToInteger; if N<> 0 then // Do something**

### <span id="page-17-0"></span>دیالوگ دریافت چند داده

**دیالوگ** InputQuery **براي دریافت یك یا چند داده رشتهاي استفاده شده و با فرمان زیر فراخوانی میشود:**

**BoolVar:= InputQuery(Caption, Prompts, Values);**

**if S<> '' then // Do something**

Caption **عنوان پنجره،** Prompts **آرایهاي از پیامها و** Values **آرایهاي از مقادیر پیش فرض است. طول دو آرایه**  Prompts **و** Values **باید یکسان باشد و از آنجاییکه خروجی در** Values **برگشت داده میشود** Values **باید یك متغیر باشد. پس از اجراي این فرمان پنجرهاي با عنوان** Caption**، پیامهاي** Prompts **و براي هر پیام یك جعبه ویرایش با مقدار پیش فرض متناظر در** Values **و دگمههاي تایید و انصراف نمایش داده میشود. با انتخاب دگمه تایید رشتههاي تغییر یافته در جعبههاي ویرایش در متغیر** Values **برگشت داده شده و تابع مقدار** True **برمیگرداند و با انتخاب دگمه انصراف مقدار** Values **تغییر نکرده و** False **برگشت داده میشود. بنابراین چنانچه پس از فراخوانی تابع خروجی** True **باشد باید پردازش دلخواه برنامهنویس انجام شود.**

**var Size: array of String; ... Size:= ['600', '400']; if InputQuery('Size', ['Width', 'Height'], Size) then // Do Something از آنجاییکه این دیالوگ تنها دادههاي رشتهاي را دریافت میکند براي دریافت دادههاي عددي باید یك تبدیل نوع روي مقادیر** Values **انجام بگیرد:**

**Size[0].ToInteger Size[1].ToInteger**

### <span id="page-17-1"></span>دیالوگ مجوز گرفتن

**دیالوگ** MessageDlg **هم براي چاپ یك پیام ساده )اطالعاتی و خطا( و هم براي کسب مجوز )هشدار و تایید( به کار رفته و با فرمان زیر فراخوانی میشود:** **;(**شماره هلپ **,** مجموعه دگمهها **,** نوع پیغام **,** پیغام**)MessageDlg= :IntVar**

**مجموعه دگمهها در یك جفت کروشه معرفی شده و از مقدارهاي زیر تشکیل میشود:**

**mbYes, mbNo, mbOK, mbCancel, mbAbort, mbRetry, mbIgnore, mbAll, mbNoToAll, mbYesToAll, mbHelp, mbClose**

**و خروجی تابع دگمه انتخابی کاربر است که در یك متغیر از نوع صحیح برگردانده میشود تا با یکی از مقدارهاي زیر مقایسه شود:**

**mrYes, mrNo, mrOK, mrCancel, mrAbort, mrRetry, mrIgnore, mrAll, mrNoToAll, mrYesToAll, mrHelp**

**پارامتر آخر شناسه** Help **طراحی شده را مشخص میکند به طوري که کاربر با کلیك روي دگمه** Help **و یا فشردن کلید** 1F **میتواند آن را نمایش دهد. شما در این قسمت مقدار صفر را وارد کنید.** 

**و نوع پیغام هم میتواند یکی از موارد زیر باشد:**

**نوع خطا: از این نوع پیغام که با مقدار** mtError **مشخص میشود براي اعالم خطا استفاده کنید. پیغام نوع خطا اغلب با دگمه** Ok **به کار میرود.**

**MessageDlg('";" expected', mtError, [mbOk], 0);**

**نوع اطالعات: از این نوع پیغام که با مقدار** mtInformation **مشخص میشود براي اطالع رسانی به کاربر استفاده کنید. پیغام نوع اطالعات اغلب با دگمه** Ok **به کار میرود.**

**MessageDlg('Record count = '+ N.ToString, mtInformation, [mbOk], 0); نوع هشدار: از این نوع پیغام که با مقدار** mtWarning **مشخص میشود براي کسب مجوز براي انجام پردازشی که ممکن است خطري به همراه داشته باشد )مثل حذف اطالعات( استفاده کنید. پیغام نوع هشدار اغلب با مجموعه دگمههاي** Yes**،** No **و** Cancel **به کار میرود.**

**Ans:= MessageDlg('Delete the record?', mtWarning, mbYesNoCancel, 0); if Ans= mrYes then // Do Something**

**در حالت عادي مجموعه دگمهها باید در یك جفت کروشه معرفی شوند، ولی براي برخی از ترکیبهاي پرکاربرد ثابتهایی مثل زیر تعریف شدهاند:**

**mbYesNoCancel = [mbYes, mbNo, mbCancel]; mbOKCancel = [mbOK, mbCancel];**

**نوع تایید: از این نوع پیغام که با مقدار** mtConfirmation **مشخص میشود براي کسب مجوز براي انجام پردازشهاي کم خطر )مثل نصب نرم افزار یا خروج از پروژه( استفاده کنید. پیغام نوع هشدار اغلب با مجموعه دگمههاي** Yes**،** No **و**  Cancel **به کار میرود.**

**Ans:= MessageDlg('Install application?', mtConfirmation, mbYesNoCancel, 0); if Ans= mrYes then // Do Something**

**نوع دلخواه: که با مقدار** mtCustom **مشخص میشود و یك پنجره بدون نماد که نام پروژه اجرایی در عنوان آن دیده میشود را باز میکند.** 

#### <span id="page-19-0"></span>دیالوگ دریافت فونت

**دیالوگ دریافت فونت براي دریافت مشخصات فونتی به کار میرود. براي استفاده از این دیالوگ ابتدا باید یك نمونه از کامپوننت غیرویژوال** FontDialog **را روي فرم درج کنید. این کامپوننت داراي خاصیت اصلی** Font **و متد اصلی**  Execute **است. خاصیت** Font **فونت دیالوگ را قبل و پس از فراخوانی آن نشان میدهد و** Execute **هم متدي براي فراخوانی دیالوگ است:**

```
BoolVar:= FontDialog1.Execute;
```
**پس از اجراي این فرمان، دیالوگ با فونت ذخیره شده در خاصیت** Font **و دگمههاي تایید و انصراف نمایش داده میشود. با انتخاب دگمه تایید، فونت تغییر یافته در خاصیت** Font **برگشت داده شده و تابع مقدار** True **برمیگرداند و با انتخاب دگمه انصراف مقدار** Font **تغییر نکرده و** False **برگشت داده میشود. بنابراین چنانچه پس از فراخوانی تابع خروجی** True **باشد باید پردازش دلخواه برنامهنویس انجام شود. براي نمونه کد زیر فونت مربوط به** 1Edit **را در دیالوگ نشان داده و تغییرات را به** 1Edit **برمیگرداند:**

```
FontDialog1.Font.Assign(Edit1.Font);
if FontDialog1.Execute then
   Edit1.Font.Assign(FontDialog1.Font);
```
### <span id="page-19-1"></span>دیالوگ دریافت رنگ

**دیالوگ دریافت رنگ براي دریافت یك رنگ به کار میرود. براي استفاده از این دیالوگ ابتدا باید یك نمونه از کامپوننت غیرویژوال** ColorDialog **را روي فرم درج کنید. روش به کارگیري و فراخوانی این دیالوگ شبیه دیالوگ دریافت فونت است با این تفاوت که به جاي خاصیت** Font **از خاصیت** Color **استفاده میشود. براي نمونه کد زیر رنگ پس زمینه** 1Edit **را در دیالوگ نشان داده و تغییرات را به** 1Edit **برمیگرداند.**

**ColorDialog1.Color:= Edit1.Color; if ColorDialog1.Execute then Edit1.Color:= ColorDialog1.Color;**

## <span id="page-19-2"></span>دیالوگهای انتخاب نام فایل

**دیالوگهاي انتخاب نام فایل براي دریافت نام کامل یك فایل به کار میروند. براي استفاده از این دیالوگها ابتدا باید یکی از کامپوننتهاي غیرویژوال زیر را روي فرم درج کنید )تفاوت این دیالوگها اغلب در شکل و نام پنجره است(:**

OpenDialog , SaveDialog , OpenPictureDialog , SavePictureDialog , OpenTextFileDialog , SaveTextFileDialog **روش به کارگیري و فراخوانی این دیالوگها شبیه دیالوگ دریافت فونت است با این تفاوت که به جاي خاصیت** Font **از خاصیت** FileName **استفاده میشود. توجه داشته باشید که دیالوگهاي دریافت نام فایل فقط نام فایل را برمیگردانند و عملیات ذخیره، بازیابی و ویرایش فایل باید جداگانه کدنویسی و یا انجام شوند. براي نمونه کد زیر پس از دریافت نام فایل محتواي آن را براي ویرایش در پنجره** 1Memo **نمایش میدهد:**

```
if OpenDialog1.Execute then
   Memo1.Lines.LoadFromFile(OpenDialog1.FileName);
```
**و کد زیر هم پس از دریافت نام فایل خطوط ویرایش شده در پنجره** 1Memo **را در فایل مورد نظر ذخیره و یا رونویسی میکند.**

```
if SaveDialog1.Execute then
   Memo1.Lines.SaveToFile(SaveDialog1.FileName);
```
### <span id="page-20-0"></span>**ميانبرهای مهم**

**در این بخش کلیدهاي میانبر مفید و پرکاربرد را معرفی میکنیم.**

**افزایش و کاهش فونت: کلید** +Num-Ctr **و** -Num-Ctr **به ترتیب باعث افزایش و کاهش فونت ویرایشگر )براي همه یونیتها( میشود. فونت جدید براي استفادههاي بعدي به طور خودکار ذخیره میشود.**

**کامنت کردن: کلید** -/Ctr **سطر و یا سطرهاي انتخاب شده را کامنت کرده و یا در صورت کامنت بودن از کامنت در میآورد.** 

**انتخاب کامل سطر: در حالت پیش فرض عمل دوبار کلیك کلمهاي که مکان نما بر روي آن قرار دارد را انتخاب میکند. ولی میتوانید آن را براي انتخاب یك سطر تنظیم کنید. براي این منظور گزینه »**line click Double **»را در پنجره**  ToolsOptions **یافته و عالمت بزنید.**

**فرمت کردن کد: با کلید** D-Ctr **میتوانید کدهاي یونیت و یا کدنویسیهاي بخش انتخاب شده را براي ایجاد فاصله و تورفتگیهاي پیش فرض و حذف سطرهاي اضافی فرمت کنید. براي تغییر روش فرمت به بخش** Formatter **در پنجره**  ToolsOptions **رجوع کنید.**

**افزایش و کاهش تورفتگی: کلید** Tab **و** Tab-Shift **به ترتیب باعث افزایش و کاهش تورفتگی در دستورهاي انتخاب شده میشود.**

**نمایش تعریف شناسه: کلید** Click-Ctr **یا** Up-Alt **چنانچه بر روي یك شناسه انجام بگیرد تعریف آن شناسه را نمایش میدهد، حتی اگر تعریف آن شناسه در یك یونیت دیگر و یا یونیتهاي خود دلفی باشد.**

**تاگل بین عنوان و متن زیربرنامه: کلید** Up-Ctr-Shift **،** Down-Ctr-Shift **یا** Click-Ctr **بین عنوان زیربرنامه یا متد )اغلب در بخش واسط( و تعریف کامل آن )در بخش پیادهسازي( تاگل میکند.**

**ایجاد متن و یا عنوان متد: کلید** C-Ctr-Shift **چنانچه بر روي یك متد بدون متن فشرده شود، متن کامل آن را در بخش پیادهسازي ایجاد میکند و چنانچه روي یك متد بدون عنوان فشرده شود، عنوان آن را در بخش تعریف متد اضافه میکند.** 

**مکمل کدنویسی: کلید** Space-Ctr **لیست شناسههایی را نشان میدهد که با حروف تایپ شده شروع میشوند. براي نمونه براي نوشتن** InputBox **کافی است حروف ابتدایی آن )مثل** Inp **)را تایپ کرده و** Space-Ctr **را فشار دهید.** IDE **دلفی شناسههاي با پیشوند** Inp **را در یك پنجره لیست میکند.**

**الگوی کدنویسی: کلید** J-Ctr **لیست الگوهاي کدنویسی را نشان میدهد که با حروف تایپ شده شروع میشوند. براي نمونه براي نوشتن پروسجر کافی است حروف ابتدایی آن )مثل** pr **)را تایپ کرده و** J-Ctr **را فشار دهید.** IDE **دلفی الگوهاي کدنویسی با پیشوند** pr **را در یك پنجره لیست میکند. با انتخاب الگوي** procedure **متن کامل آن ایجاد میشود. براي تعریف یك الگوي کدنویسی جدید باید از پنجره ابزار الگوسازي استفاده کنید. در صورت پنهان بودن این پنجره با گزینه** WindowsTemplates Tool **در منوي** View **آن را نمایش دهید.**

**یافتن شناسه: کلید** Enter-Ctr-Shift **چنانچه بر روي یك شناسه انجام بگیرد تعریف شناسه و همه موارد کاربرد آن را در همه یونیتهاي پروژه نمایش میدهد.**

**تغییر نام شناسه: کلید** E-Ctr-Shift **تعریف شناسه و همه موارد کاربرد آن را در همه یونیتهاي پروژه یافته و نام جدید را جایگزین نام قدیم آن میکند.**

**ایجاد متد جدید: کلید** M-Ctr-Shift **کد انتخاب شده از یك زیربرنامه )یا متد( را در یك زیربرنامه )یا متد( جدید وارد کرده و جمله فراخوانی زیربرنامه )یا متد( جدید را جایگزین کد انتخاب شده میکند.**

**حذف سطر: کلید** Y-Ctr **سطري که مکان نما بر روي آن قرار دارد را حذف میکند.**

**فولد کردن: کلید** C-K-Ctr-Shift **همه کالسها و رکوردهاي یونیت )اغلب بخش واسط( و کلید** M-K-Ctr-Shift **همه متدهاي بخش پیادهسازي را فولد میکند. فولد کردن کالسها یا متدها مرور کردن روي یونیت را براي یافتن یك کالس یا متد خاص آسان میکند. همچنین حذف و یا انتخاب یك سطر فولد شده همه خطوط آن کالس یا متد را تحت تاثیر قرار میدهد. از کلید** A-K-Ctr-Shift **براي باز کردن همه بخشهاي فولد شده استفاده کنید.** 

**جابجایی به اندازه یک کلمه: کلید** Right-Ctr **و** Left-Ctr **مکان نما را به اندازه یك کلمه به سمت راست یا چپ جابجا میکند.**

**مرور کردن یونیت: کلید** Up-Ctr **،** Down-Ctr **یا نوار وسط ماوس بدون جابجایی مکاننما عمل** Scroll **را روي یونیت انجام داده و خطوط را در پنجره یونیت باال و پایین میبرد.**